# Amazon Punch-out

## (Check Out Defaults)

The University of Utah's Amazon account is a Business **Prime** Account and is **tax exempt**

### **Shop**

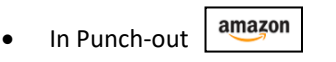

#### **2. Checkout**

 This next section will walk you through how to **accept the Defaults** which have been added to the punchout for the purposes of calculating shipping when appropriate, for example Expedited Shipping.

- 3. To **accept the Defaults** Click the following:
	- **Default** address of Receiving Department will appear
	- Deliver to this address Click Deliver to this Address

Proceed to checkout

RECEIVING DEPARTMENT 1795 E SOUTHCAMPUS DR RM 253, SALT LAKE CITY, UT. 84112-9405. United States, Phone: 8015852255 Edit address

- Note that you will add your address for this order during *Proceed to Checkout* when the cart returns to UShop
- Choose delivery options: Choose your Prime delivery option:
	- Free with Prime
	- Expedited
- Click Continue to accept the payment method on File Confinue

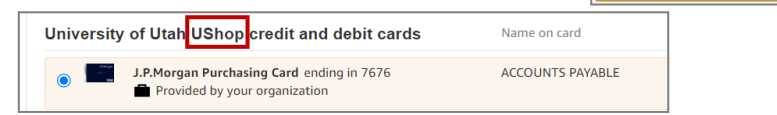

Click Submit order for approval  $\|$  submit order for approval  $\|$  to transfer the order from Amazon back into UShop

- 4. Proceed to **Checkout Proceed To Checkout** 
	- Add [Shipto Address](https://fbs.admin.utah.edu/download/ushop/quickref/select-shipping-address.pdf)

This address **overrides the default** in Amazon and is where the order will be delivered

- Add [Accounting Distribution](https://fbs.admin.utah.edu/download/ushop/chartfields-howto-add-and-split.pdf)
	- Click [One UShop](https://fbs.admin.utah.edu/download/ushop/one-ushop.pdf) pages 8 & 9 for more *Proceed to Checkout* help
- 5. **Submit** the Requisition **Submit Requisition**

#### Amazon Help Resources:

- Amazon [Order Tracking](https://fbs.admin.utah.edu/download/ushop/quickref/track-amazon-order.pdf)
- [One UShop](https://fbs.admin.utah.edu/download/ushop/one-ushop.pdf) page 13